## **ViCA (Android/iOS okoseszközön futó, innovatív személyi hitelesítő alkalmazás, jelszógeneráló eszköz)**

**Ha Ön rendelkezik ViCA alkalmazással, az alábbiak szerint léphet be és hagyhat jóvá tranzakciókat CIB Business Online felületen:**

Belépés **CIB Business Online** csatornára:

- 1) A szolgáltatás indítását követően a felületen válassza a **Bejelentkezés ViCA alkalmazással** lehetőséget, adja meg a felhasználói azonosítót, melyet a szerződéshez tartozó *Felhasználói melléklet* dokumentum tartalmaz, és kattintson a **Bejelentkezés** gombra.
- 2) Az utasításokat követve indítsa el mobilkészülékén a ViCA alkalmazást.
- 3) A mobilkészülékére érkezik egy push értesítés, amely jelzi Önnek, hogy lépjen be a ViCA alkalmazásba. (Ha a push értesítés ki van kapcsolva készülékén, vagy nem kap ilyen üzenetet, a ViCA alkalmazás akkor is használható.)
- 4) A ViCA jelszó megadása után automatikusan megjelenik egy képernyő a CIB Bank nevével, logójával, alatta pedig a bejelentkezés legfontosabb adataival:
	- felhasználói azonosító,
	- felhasználó neve,
	- bejelentkezés-kezdeményezés időpontja.
- 5) Az alkalmazás alján lévő **Jóváhagyás** gombbal jóváhagyhatja, az **Elutasítás** gombbal elutasíthatja a bejelentkezést.

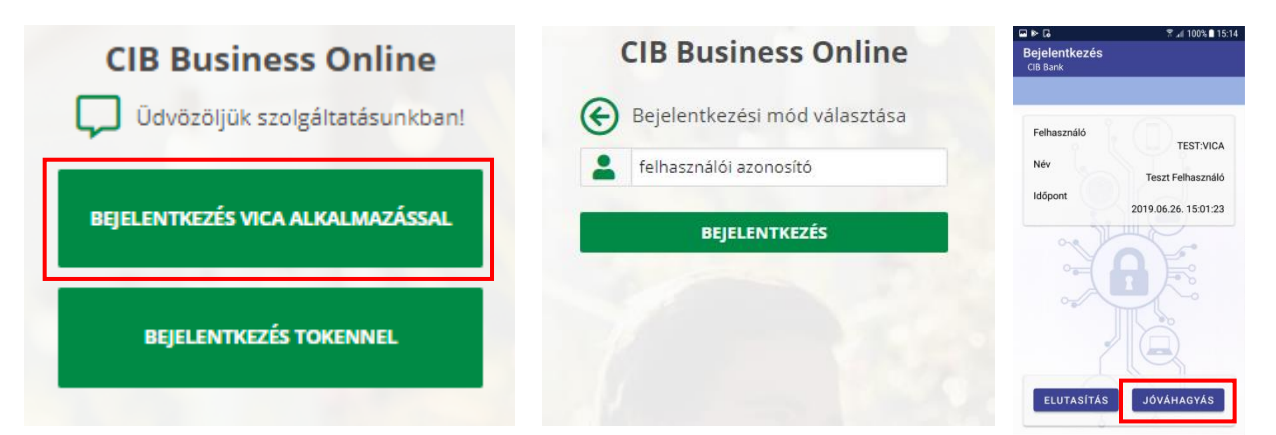

Megbízások aláírása **CIB Business Online-on:**

- 1) Adja meg a megbízás adatait, és a **Jóváhagyás** gombra kattintva indítsa el mobilkészülékén ViCA alkalmazást. Automatikus push értesítést kap, ami figyelmezteti Önt, hogy lépjen be a ViCA alkalmazásba.
- 2) A ViCA jelszó megadása után megjelenik az aláírási képernyő a CIB Bank nevével, logójával és az aláírandó megbízás(ok) legfontosabb adataival:
	- megbízás típusa
	- terhelendő számlaszám
	- kedvezményezett számlaszám
	- összeg
	- tételszám
	- mindösszesen érték

Ha több (különböző típusú) megbízási csomagot ír alá egyszerre, a csomagok nevét a ViCA kilistázza, amelyek tételes tartalmát egyesével tudja megtekinteni.

- 3) Az alkalmazás alján lévő **Jóváhagyás** gombbal jóváhagyhatja, az **Elutasítás** gombbal elutasíthatja az aláírást. Jóváhagyás előtt mindig ellenőrizze a megbízás részleteit!
- 4) A **Jóváhagyás** gomb megnyomásával Ön nemcsak aláírja, hanem rögtön be is küld a Bankba a megbízást.
- 5) Ha előkészített csomago(ka)t ír alá ViCA-val, a csomago(ka)t külön be kell küldenie a Banknak.

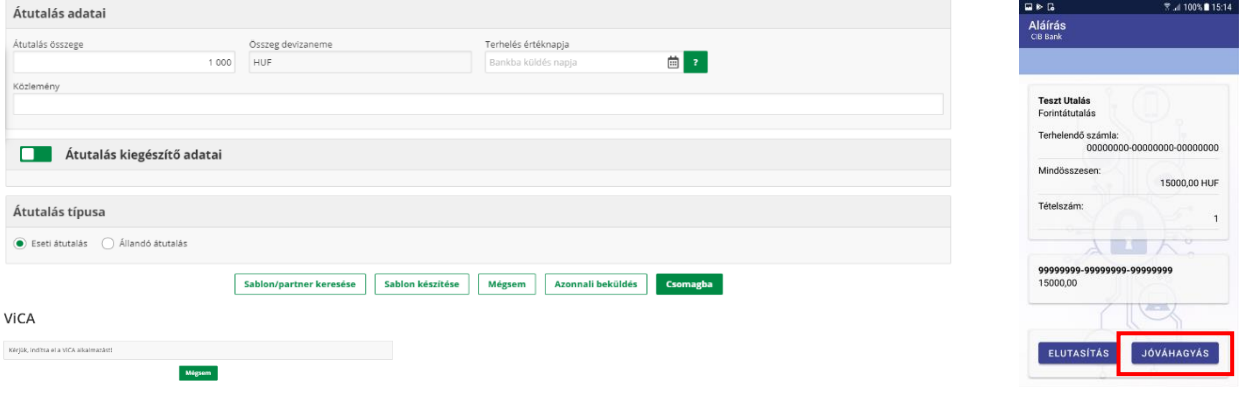